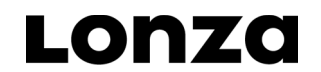

Lonza Rockland, Inc. Rockland, ME 04841 USA U.S. Scientific Support: 800 521 0390 scientific.support@lonza.com EU/ROW Scientific Support: +49 221 99199 400 scientific.support.eu@lonza.com Document # 006599502-1123-1 www.lonza.com

# **FlashGel® Camera and Capture Software Software Install Instructions and User's Guide for version 3.4.2**

*Compatible with FlashGel® Camera serial numbers LNZ/3657 and higher*

# **For support on units with serial numbers smaller than LNZ/3657, please contact Scientific Support.**

# **Introduction**

Capture data from the FlashGel® System right at your bench top. Say good bye to darkrooms and UV light. Complete separation and documentation safely, at your bench, in minutes. This simple digital camera in an enclosed hood connects directly to your Windows® laptop, PC, or PDA via USB cable.

Real-time separation and documentation

- Complete your gel run and image capture in just 5 minutes.
- Watch DNA migrate on the FlashGel<sup>®</sup> Dock or on your computer screen.
- Photograph gels at the bench without UV light

The FlashGel® Camera offers

- Sharp, clear, high-resolution images
- Simple user interface
- Small, compact design

# **Quick Start Guide**

# **Note: Do not plug camera into computer until after software is installed.**

1. Insert install CD into drive.

*Note If AutoRun is disabled on your machine, open CD folder and execute the Setup.exe file.*

- 2. Walk though setup wizard (Figure 1).
	- a. Select destination location.
	- b. Select start menu folder.
	- c. Click Install.

*Note: Three drivers will be loaded during the install process. Some operating systems may have an additional prompt to install these drivers. You'll want to install these.*

#### **Figure 1: Setup Wizard**

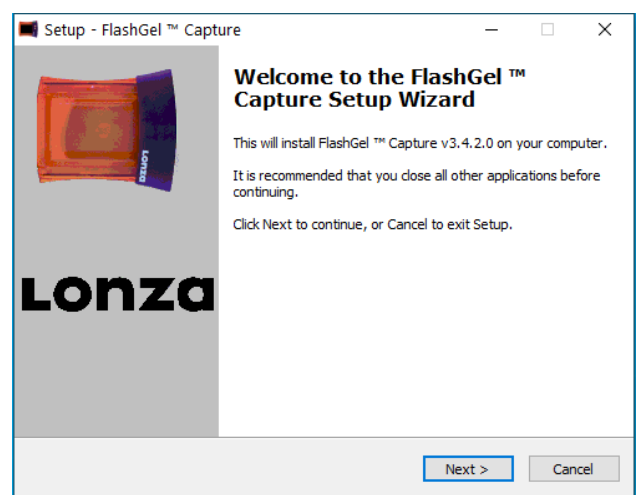

# LONZO

# **Using FlashGel® Capture**

Starting the application

Please ensure the camera is connected and the camera hood is placed securely over the FlashGel® Dock.

Launch the application from the desktop icon or Start Menu. (Figure 2).

#### **Figure 2: FlashGel® Capture Desktop Icon**

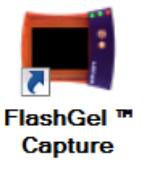

# Viewing a FlashGel® Image

As soon as the application starts, you will see the software interface. (Figure 3).

#### **Figure 3**

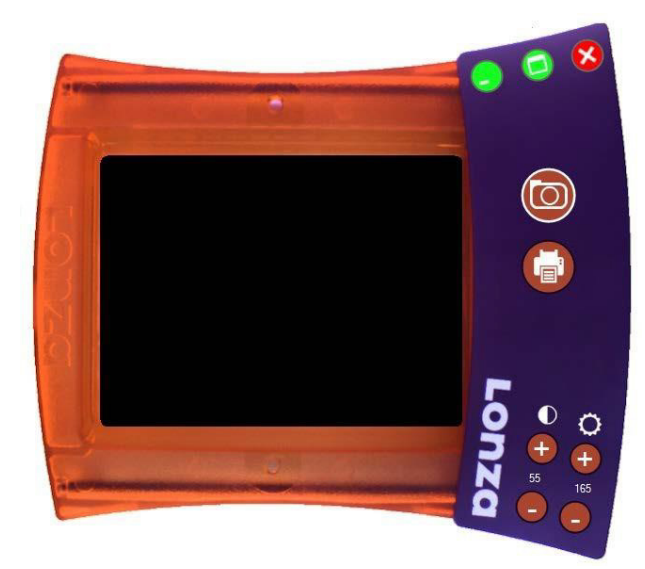

*Note: The camera is setup for the low-light conditions expected when viewing a FlashGel® Cassette.*

*Note: If you remove the hood, the image will appear bright.*

To take a photo, mount the camera on the cassette/dock and turn on the FlashGel® Dock Light. You will see an image of the gel with the default contrast and brightness settings. If needed the

brightness setting,  $\mathbf{Q}$ , and contrast settings, may be adjusted to optimize the image by using the + or – buttons to adjust the contrast and/or brightness. It is not recommended to leave the camera in place while the gel is running in order to avoid excess heating. The contrast and brightness will revert to default values when the software is restarted.

**Figure 4** 

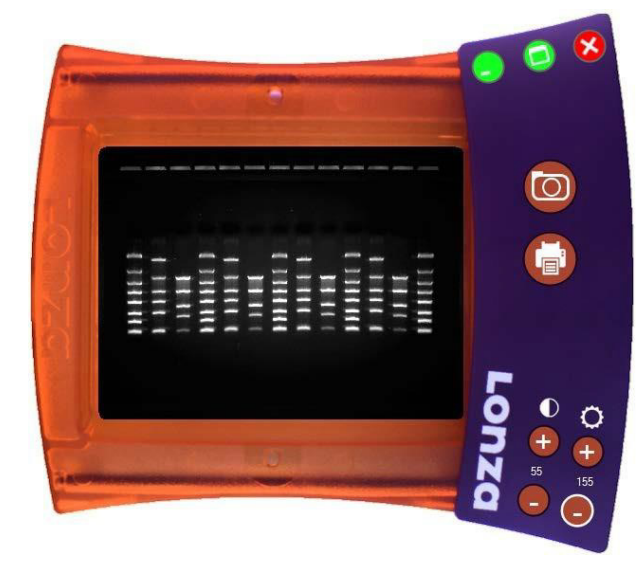

Capturing and saving an image

To capture a still image at any time, simply click the Capture button. (Figure 5).

#### **Figure 5: Capture Button**

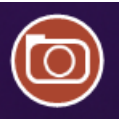

This action will show a Save As dialog and give you the opportunity to enter a filename and choose between three image types; BMP, JPG, or TIF.

# Lonza

On subsequent occasions (and even after restarting the application), FlashGel® Capture will remember the name and location of the last file you saved. Furthermore, the program will append a sequential number to the last filename you saved, meaning that you simply have to click Save to continue. e.g. if your initial filename was "Test", subsequent filenames would be "Test1", "Test2", "Test3"….

# Printing an image

# **Figure 6: Print Button**

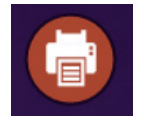

To print an image at any time, simply click the Print button. (Figure 6).

This action will show a print dialog that will enable you to select the printer of choice and subsequently print the image.

# **Camera Specifications**

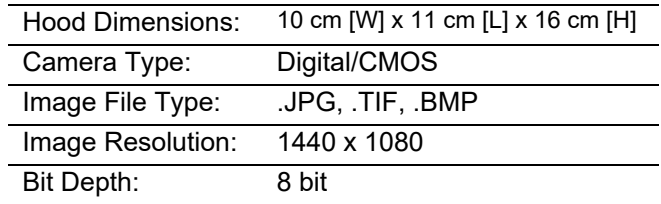

#### **Software/Hardware Requirements**

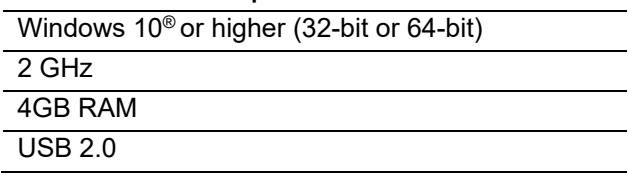

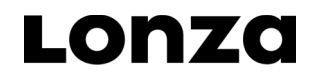

# **Ordering Information**

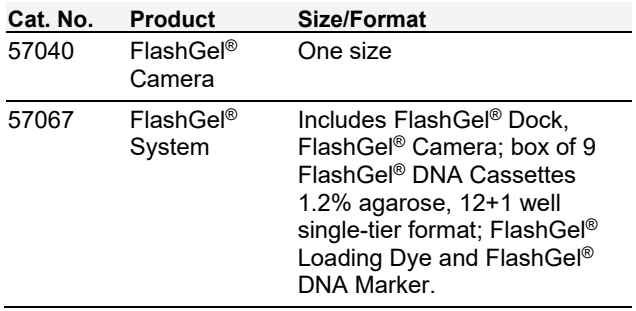

# **Related Products**

#### **FlashGel® Starter Packs**

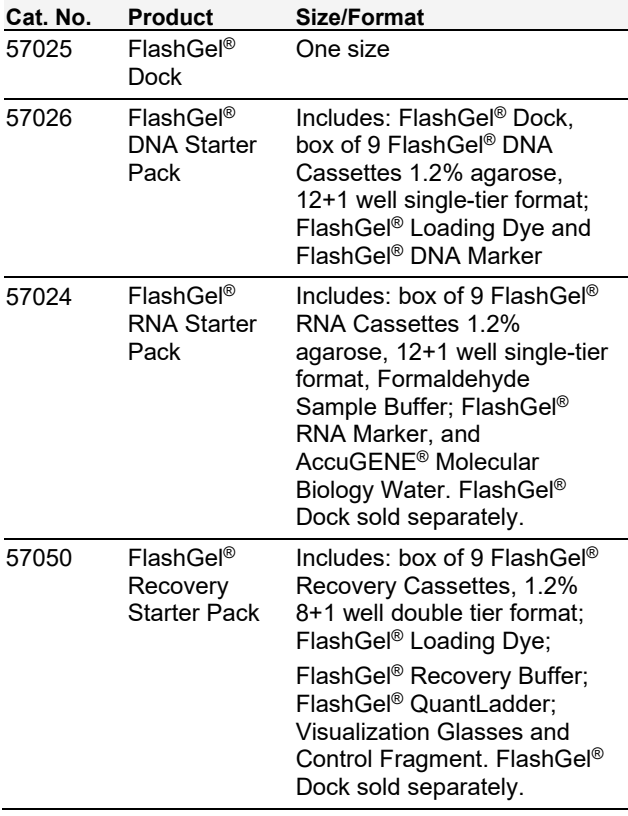

#### **License and Trademark Information**

Some components and technology of the FlashGel® System are sold under licensing agreements. The electrophoresis technology is licensed from Temple University and is covered under US Patent 6,905,585. The FlashGel® Dock technology contains Clare Chemical Research, Inc. Dark Reader® transilluminator technology. Dark Reader® is a trademark of Clare Chemical Research, Inc. and is only being used for informational purposes.. Microsoft and Vista are trademarks of Microsoft Corporation. All other trademarks herein are marks of the Lonza Group or its affiliates and registered in USA, EU and/or CH.

The FlashGel® Dock technology contains Clare Chemical Research, Inc. Dark Reader<sup>®</sup> Transilluminator technology and is covered under US Patents 6,198,107; 6,512,236; and 6,914,250. The electrophoresis technology is licensed from Temple University and is covered under US Patent 6,905,585.

This product is not for use in GMP manufacturing, nor human or animal in vivo use, including use as a diluent or as an excipient, or for diagnostic use. This product is for research use only.

Manufactured for Lonza Rockland, Inc.

© 2023 Lonza Rockland, Inc. MB-MN004/3-4-2 11/23

All rights reserved.